.<br>مرکز فناوری اطلاعات ،ار تباطات و تحولات اداری

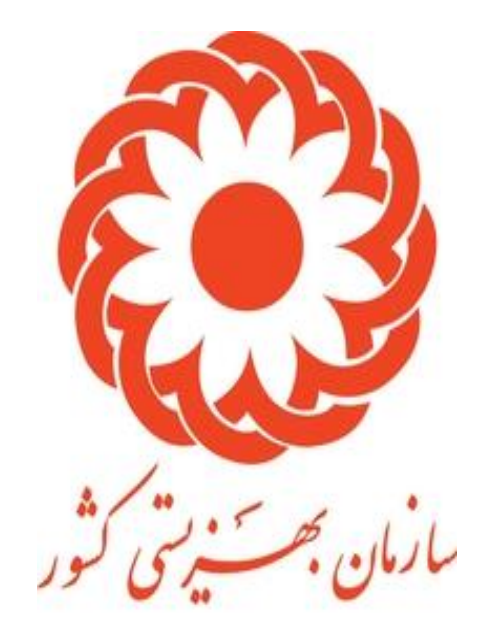

رابنمای صدور موافقت اصولی مراکز اثبت درخواست متفاضی

 $15.57$ 

**فرایند صدور موافقت اصولی مراکز**

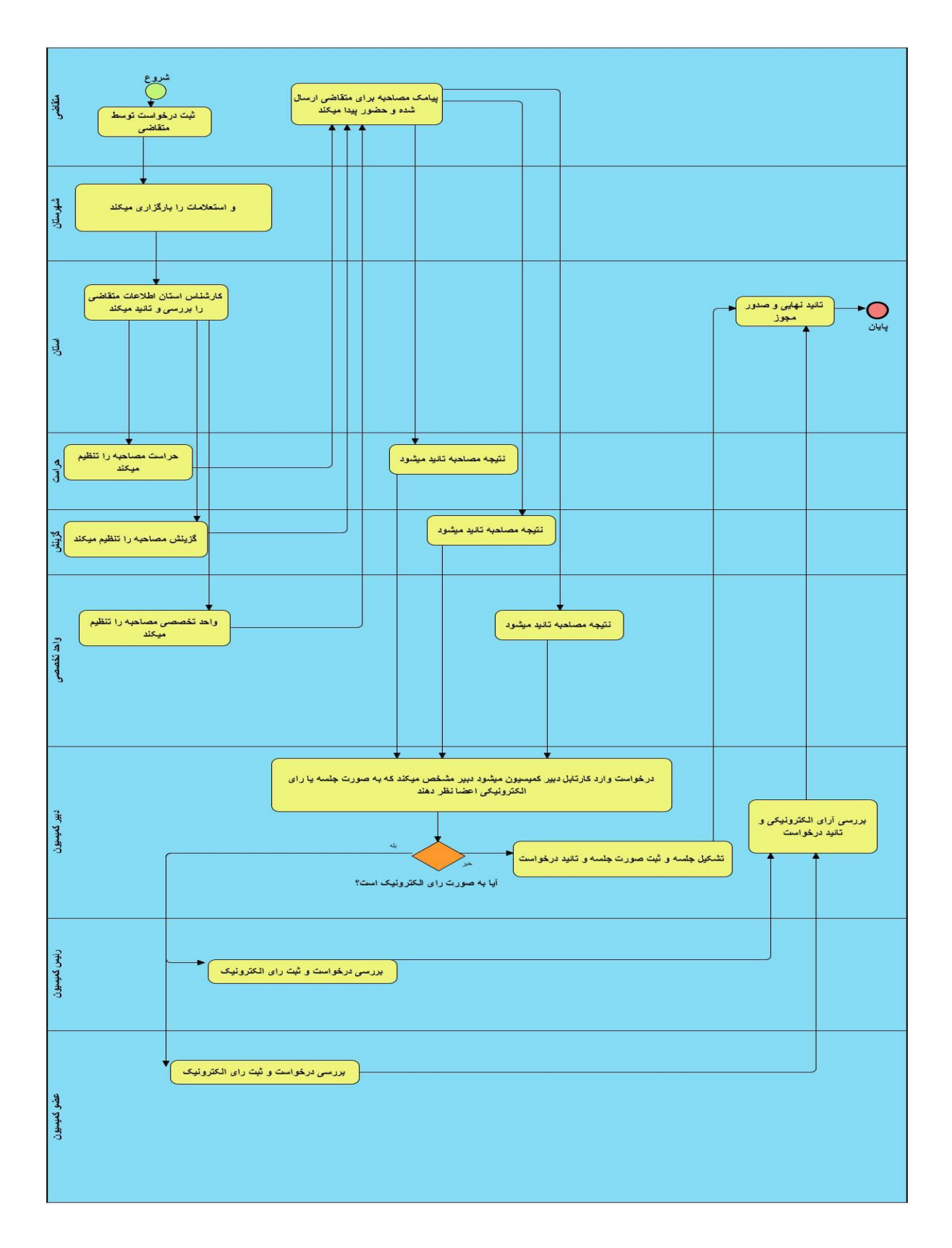

**درخواست ثبت تقاضا برای صدورموافقت اصولی مراکز**

## **.1 راهنمای ثبت درخواست کاربر**

**کاربر متقاضی با ورود به آدرس net.behzisti.center بر روی دکمه ثبت نام کلیک کرده و فرمی مانند شکل 2 در صفحه 2 مشاهده خواهد کرد.پس از تکمیل فرم بر روی دکمه ثبت نام کلیک کرده و در نهایت با نام کاربری )کدملی( و پسوردی که در هنگام ثبت نام انتخاب کرده وارد سامانه خواهد شد.**

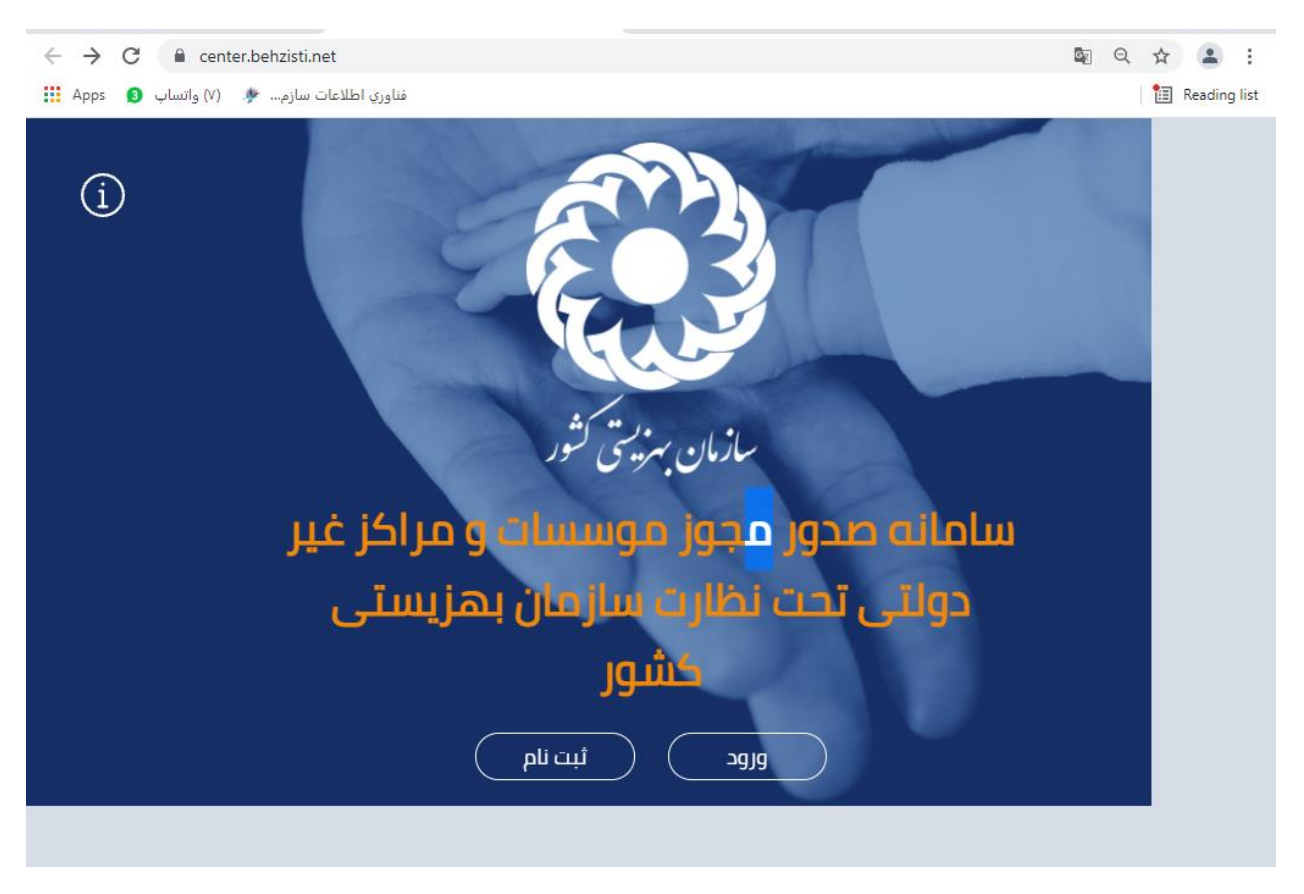

شکل 1

**در صورتی که قبال در سامانه ثبت نام کرده اید با زدن دکمه ورود و وارد کردن نام کاربری و پسورد وارد سامانه** 

**شوید.**

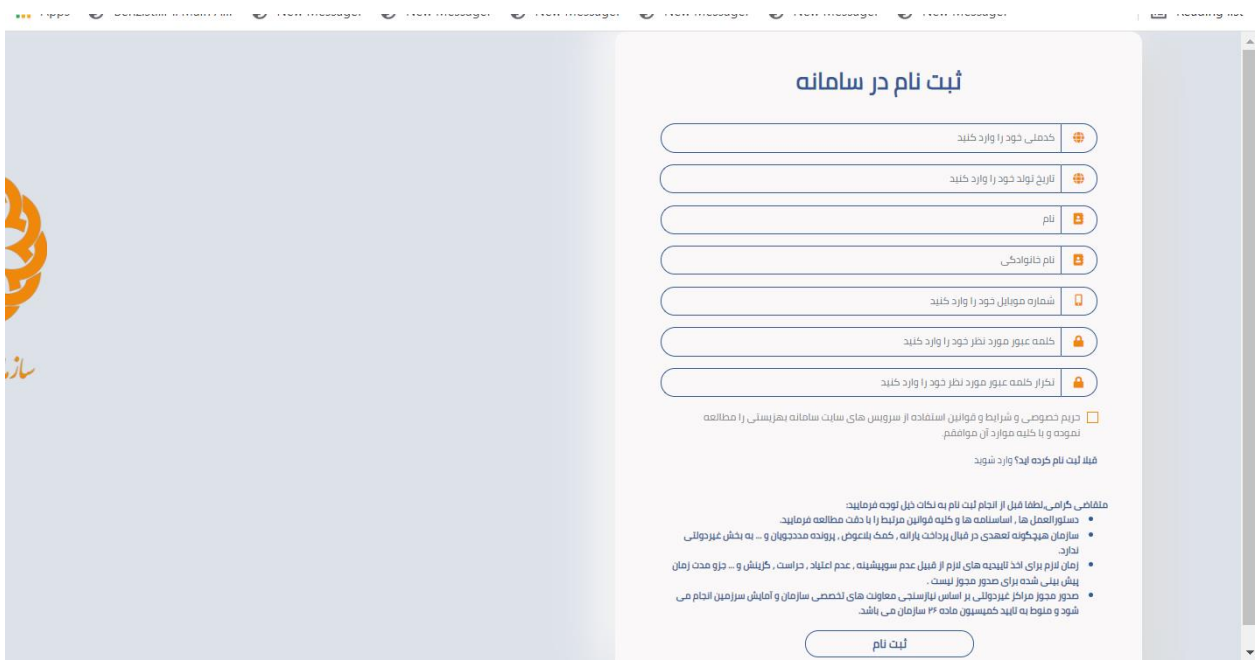

شکل ۲

**صدور مجوز موافقت اصولی:**

**پس ورود به سامانه از منوی سمت راست قسمت صدور مجوز مراکز – ثبت درخواست موافقت اصولی را کلیک کرده و فرم باز شده و اطالعات خواسته شده را ثبت می نماید.**

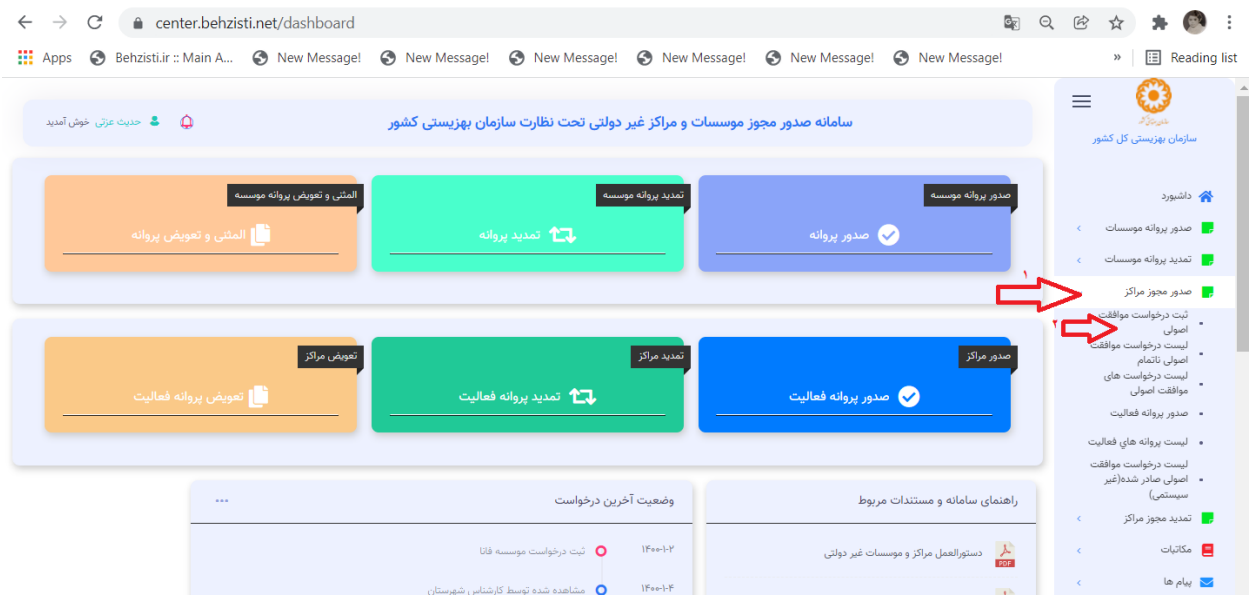

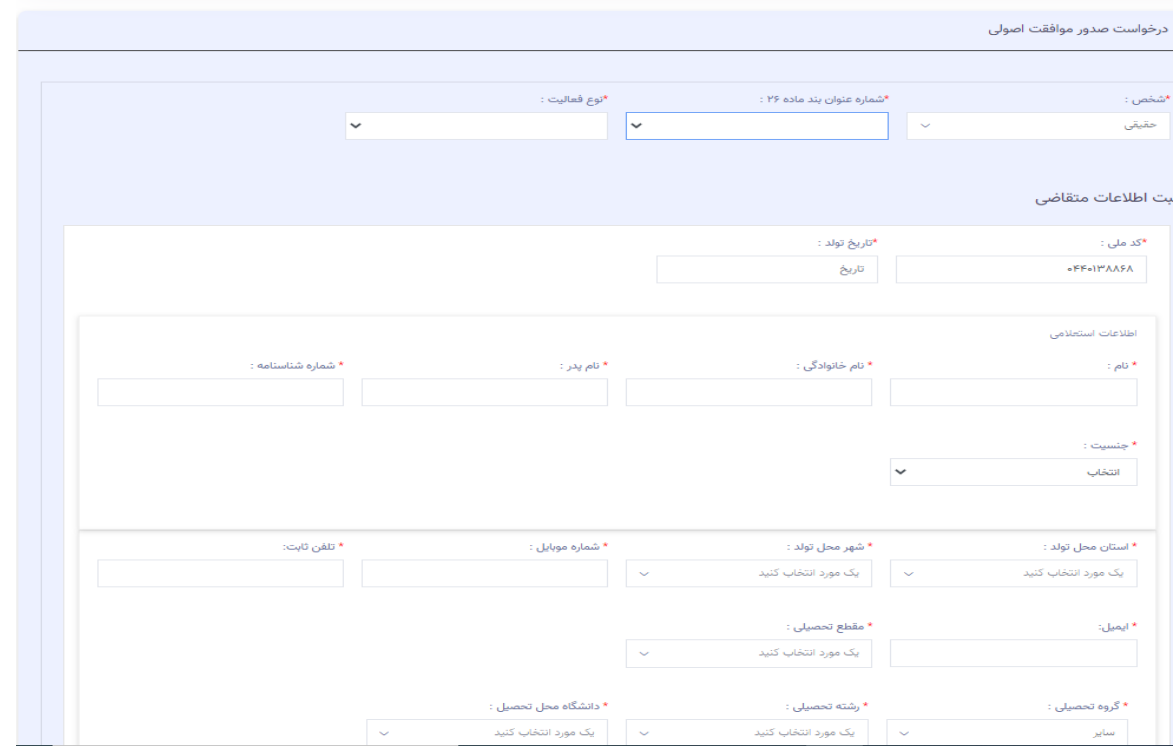

**با وارد کردن تاریخ تولد اطالعات نام و نام خانوادگی ، نام پدر و... از ثبت احوال به طور خودکار فراخوانی می شود. در نهایت پس از وارد کردن سایر اطالعات بر روی دکمه ذخیره اطالعات کلیک نمایید. در مرحله دوم آپلود مستندات می بایست انجام گیرد همان طور که در توضیحات ابتدای صفحه مشاهده می کنید آپلود موارد قرمز رنگ اجباری و موارد سبز رنگ اختیاری ست.**

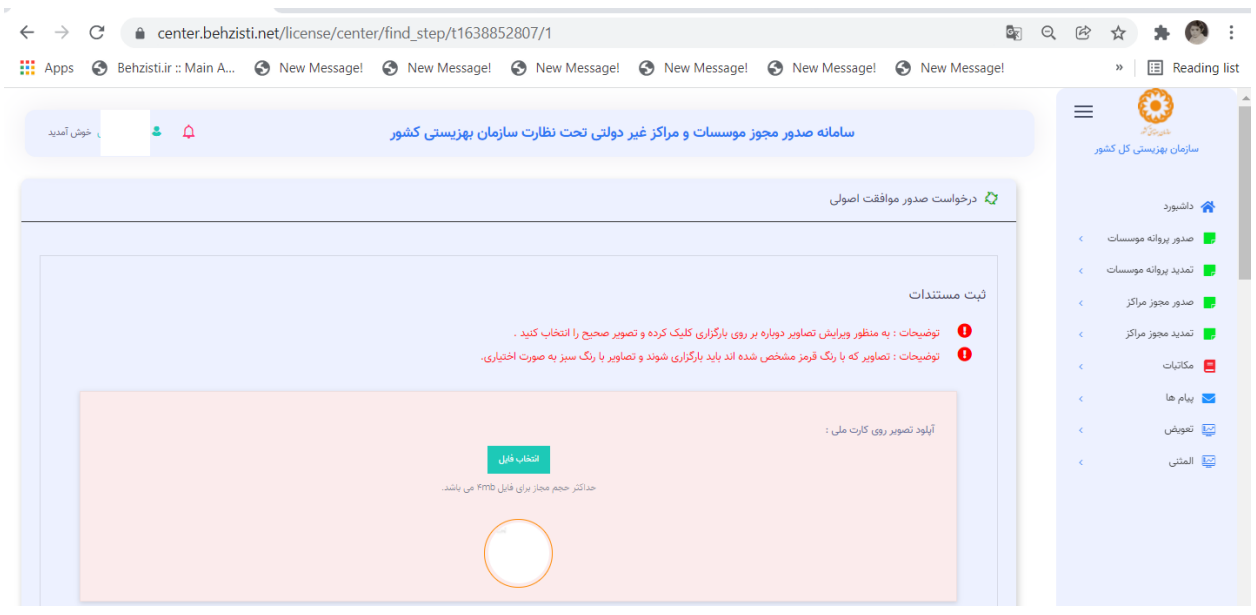

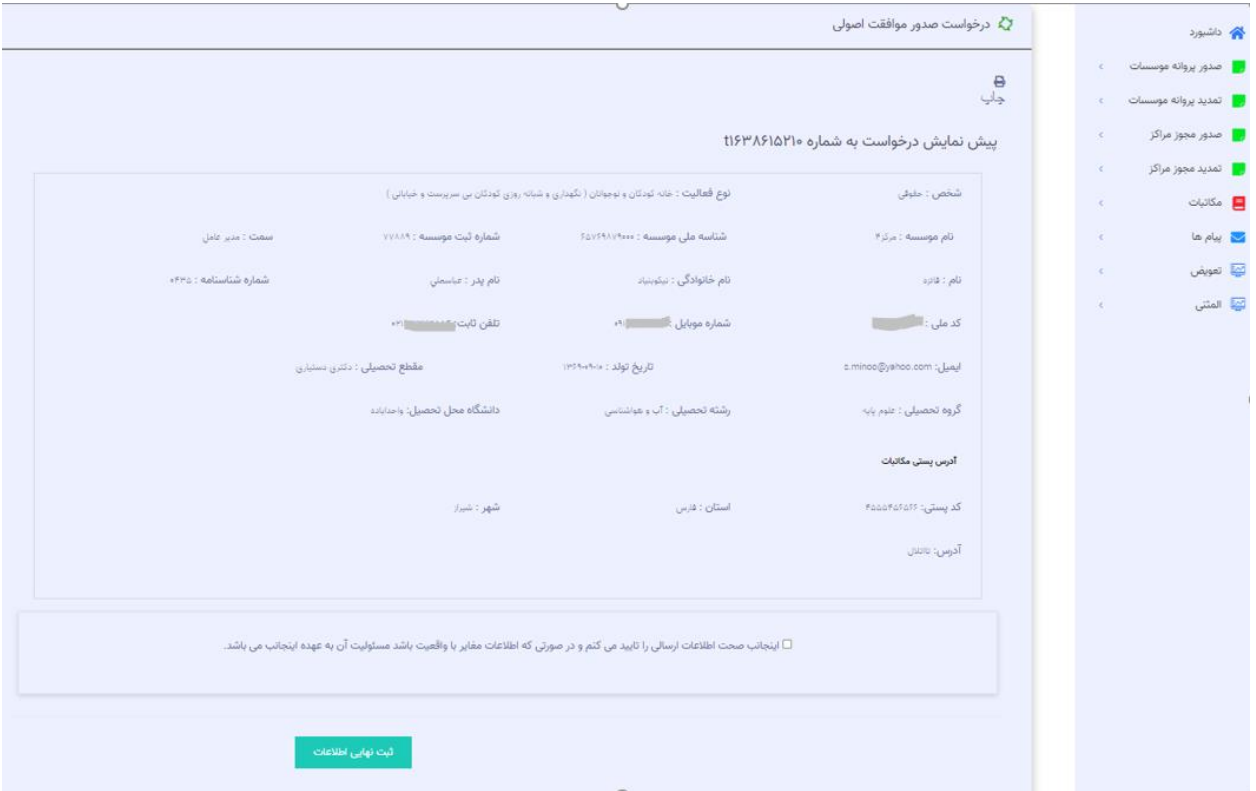

**پس از آپلود مستندات دکمه ذخیره اطالعات را زده و به مرحله آخر که پیش نمایش اطالعات ثبت شده است را نمایش** 

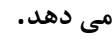

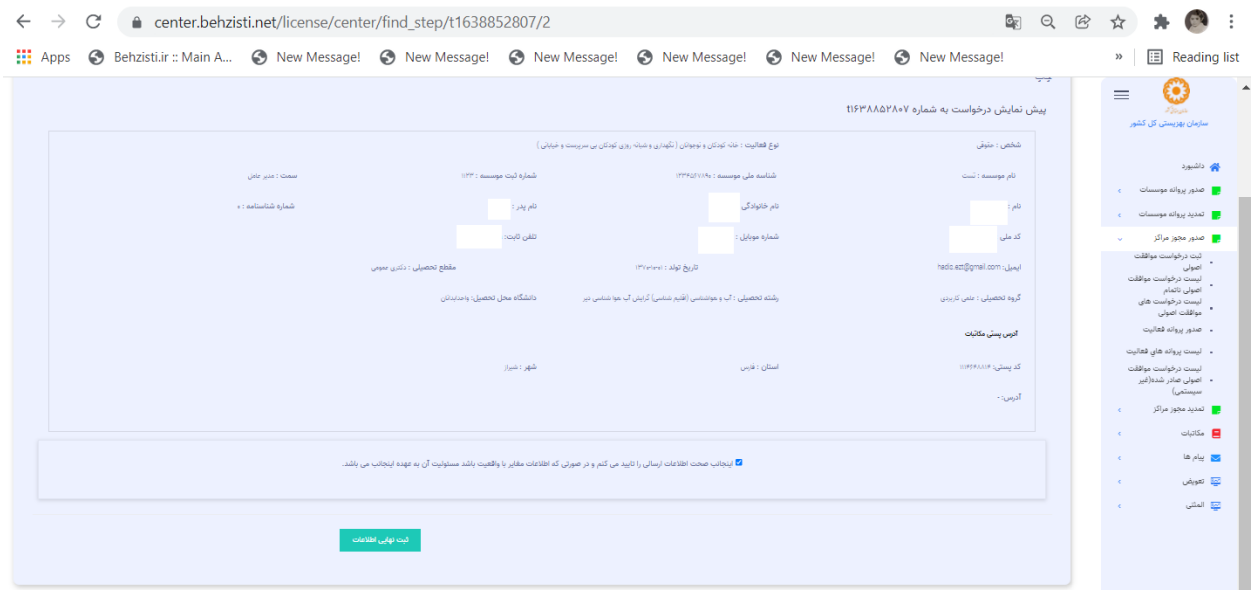

**تیک دکمه صحت اطالعات در پایین صفحه را زده و بر روی ثبت نهایی اطالعات کلیک نمایید.**

**پس از ثبت درخواست شما در لیست درخواست های موافقت اصولی نمایش داده می شود که در این مرحله می توانید آخرین وضعیت درخواست خود را مشاهده کنید.**

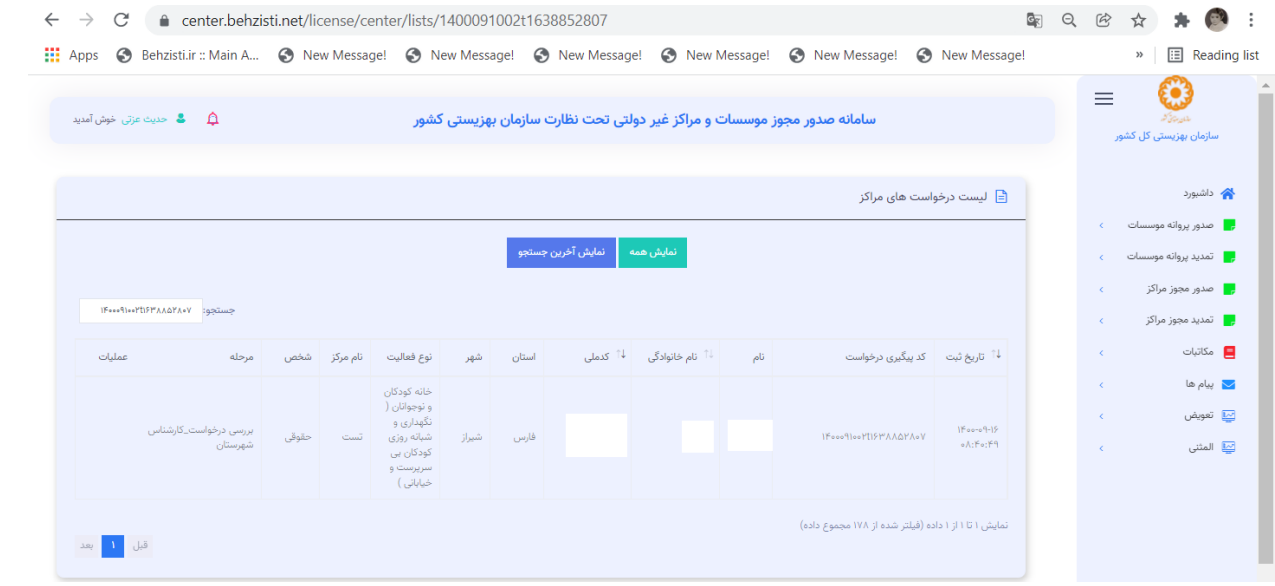